# **Conception d'un système combinatoire dans Automgen**

Domaine d'application : **Traitement programmé de l'information**

Type de document : **Travaux Pratiques**

Classe : **Première** Date:

#### **80** Mise en situation et obiectifs du TP  $\alpha$

L'objectif de ce TP est de découvrir la conception d'un système en logique combinatoire dans Automgen, de réaliser son logigramme et de l'associer à un pupitre interactif. Les notions abordées dans ce TP sont :

- ✹ Création d'un **logigramme** dans Automgen
- ✹ Création d'une **table de symboles**
- ✹ Création d'un **pupitre**

Ce TP est structuré en 2 parties :

- ✹ Partie apprentissage
- Partie application

## **80** Travail demandé  $\alpha$

## **I – Partie apprentissage**

Cette première partie va vous expliquer les bases pour l'utilisation du logiciel Automgen. Tout ce qui est dit dans cette première partie :

- $\quad$  Ne sera ni rappelé dans la partie application, ni rappeler dans les futurs TP Automgen
- Doit être mémoriser afin de le reproduire dans les TP futurs

Il vous appartient donc de retenir le contenu de cette première partie et de ressortir de vous-même ce document dans les TP futurs en cas de besoin : ce TP vous servira par la suite de document ressource pour Automgen.

#### **I – 1 – Présentation du logiciel Automgen**

Automgen est un atelier d'automatisme, de supervision et de simulation interactive des systèmes. Il permet de :

- ✹ Créer des systèmes logiques et automatiques
- ✹ Créer un pupitre interactif afin que l'utilisateur puisse simuler le fonctionnement du système

Dans un système logique chaque sortie du système est décrite par une équation logique en fonction des entrées du système. Automgen permet d'utiliser jusqu'à 24 entrées et 16 sorties. La syntaxe des entrées et des sorties du système sous Automgen est normalisée selon le tableau suivant :

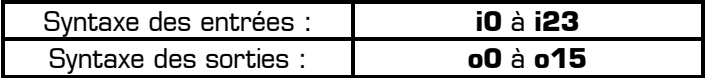

**Remarques :** Dans le nom des entrées, la lettre **i** signifie **input** (en anglais) ce qui veut dire **entrée** en français. Dans le nom des sorties, la lettre **o** signifie **output** (en anglais) ce qui veut dire **sortie** en français. Les entrées comme les sorties sont numérotées en partant de zéro (et non en partant de 1).

Lancez maintenant le logiciel Automgen en cliquant sur son icône, agrandissez sa fenêtre à tout l'écran, puis créer un nouveau folios en cliquant droit sur l'icône verte « **Folios** » dans la partie gauche de l'écran puis sur « **Ajouter un nouveau folio** » puis sur **OK**. La fenêtre d'Automgen est décomposée en 4 zones clairement identifiée :

- ✹ **La barre d'outils** horizontale en haut de l'écran contenant différentes icônes (dont le bouton « **Go !** »)
- ✹ **L'arborescence du projet** verticale à gauche de l'écran (contenant notamment l'icône verte « **Folios** »)
- ✹ **Le folio** au centre droit de l'écran avec un fond vert : il s'agit de la **zone de travail**
- ✹ **La barre de messages** horizontale en bas de l'écran contenant les 3 onglets Infos, Compilation et Mise au point

Repérez ces 4 zones dans votre fenêtre d'Automgen et mémorisez leur nom qui seront utilisés régulièrement.

Pour les 5 paragraphes suivant dont les titres sont sous forme d'une question, effectuez dans Automgen toutes les actions demandées puis dégager et retenez de votre expérimentation la réponse à chacune des 5 questions.

### **I – 2 – Comment créer un logigramme dans Automgen ?**

Voici en exemple un logigramme simple dont l'équation est **o1=i0** :

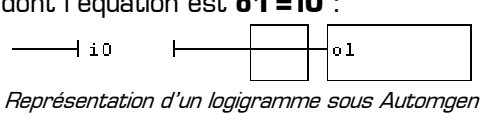

La conception d'un logigramme sur le folio se fait exclusivement en utilisant les raccourcis clavier. Le logigramme est composé de 3 parties distinctes dont les éléments et leur raccourcis clavier sont :

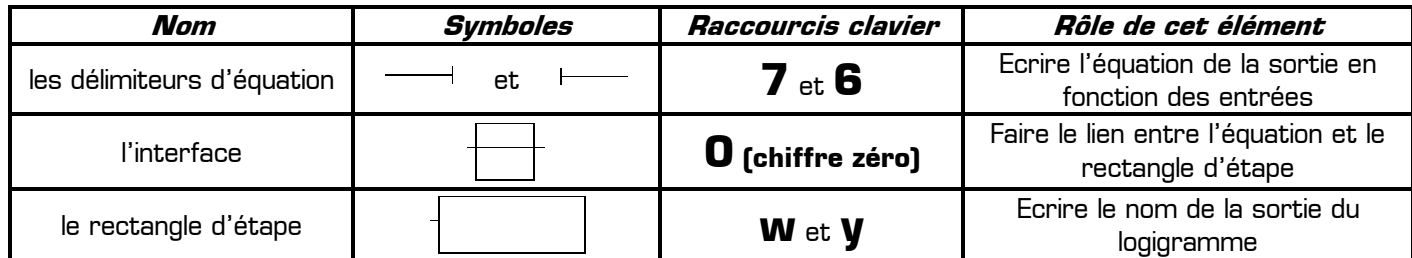

#### **Remarques à surligner, à retenir et à appliquer désormais :**

- ✹ Pour ajouter un élément sur le folio il faut placer le carré rouge puis **utiliser le raccourcis clavier** de l'élément
- ✹ Pour effacer un élément sur le folio il faut placer le carré rouge sur l'élément puis appuyer sur le touche **A**
- Pour écrire l'équation entre les délimiteurs il faut cliquer sur le 1<sup>er</sup> délimiteur (et non entre les délimiteurs)
- Pour écrire le nom de la sortie dans le rectangle d'étape il faut cliquer dans le rectangle d'étape

Réalisez dans votre folio le logigramme qui est en bas de la page 1 en utilisant les raccourcis clavier 7, 6, 0, w et y et en ajoutant l'entrée **i0** entre les délimiteurs et la sortie **o1** dans le rectangle d'étape. Pour exécuter votre application il faut cliquer sur le bouton **« Go ! »** disponible dans **la barre d'outils** d'Automgen. Lancez l'exécution de votre logigramme en cliquant sur le bouton **« Go ! »**, attendez son chargement complet (l'entrée **i0 devient verte** lorsque le chargement est terminé), cliquez à plusieurs reprise sur l'entrée **i0** tout en observant l'état de la sortie **o1**.

#### **Remarques à surligner, à retenir et à appliquer désormais :**

- ✹ Pour lancer l'exécution de l'application programmée dans le folio il faut cliquer sur le bouton **« Go ! »**
- ✹ Durant l'exécution de l'application les entrées et les sorties actives (à l'**état logique 1**) sont de couleur **jaune**
- ✹ Durant l'exécution de l'application les entrées et les sorties inactives (à l'**état logique 0**) sont de couleur **verte**
- Pour changer l'état logique d'une entrée il faut cliquer sur son nom
- ✹ Pour arrêter l'exécution de l'application il faut cliquer à nouveau sur le bouton **« Go ! »**

A l'aide de la gomme (raccourcis clavier **A**), effacer un à un tous les éléments de votre folio.

#### **I – 3 – Comment activer plusieurs sorties à la fois dans le même rectangle d'étape ?**

Pour activer plusieurs sorties simultanément dans le même rectangle d'étape **il faut séparer les différentes sorties par une virgule** :

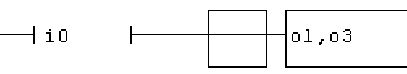

Ici les sorties o1 et o3 seront actionnées toutes des deux si l'entrée i0 est active

Le séparateur « virgule » dans un rectangle d'étape permet d'activer simultanément autant de sorties que l'on veut.

#### **Remarques à surligner, à retenir et à appliquer désormais :**

Avec Automgen, « **valider** » une solution répondant à une problématique signifie :

- ✹ La créer dans Automgen (en la dessinant dans le folio)
- ✹ L'exécuter (en cliquant sur Go !)
- ✹ La tester en vérifiant si elle répond à la problématique demandée (en cliquant sur les entrées)
- ✹ **Corriger votre proposition et la faire évoluer en cas de dysfonctionnement**

**Validez** dans Automgen un logigramme actionnant simultanément les 4 sorties o2, o4, o5 et o7 lorsque l'entrée i3 est active.

A l'aide de la gomme effacer un à un tous les éléments de votre folio.

# **I – 4 – Comment personnaliser les noms des entrées et des sorties ?**

La syntaxe imposée pour le nom normalisé des entrées (i0, i1, i2, etc.) et pour le nom des sorties (o0, o1, o2, etc.) n'est pas des plus explicite. Heureusement Automgen permet de renommer les entrées et les sorties afin de leur donner des noms correspondant au problème. Les noms personnalisés donnés aux entrées et aux sorties s'appellent **des symboles**. Le lien entre les **symboles** et les **noms normalisés** d'Automgen se fait dans la table des symboles.

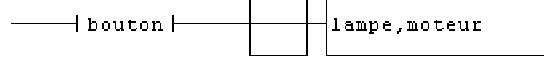

Exemple de logigramme utilisant des symboles personnalisés à la place des noms normalisés

#### **Remarques à surligner, à retenir et à appliquer désormais :**

✹ La table des symboles permet de donner des noms explicites aux entrées et aux sorties du système

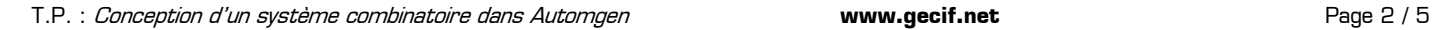

- ✹ Pour créer une table des symboles il faut cliquez droit sur **Symboles** dans **l'arborescence du projet**
- ✹ Pour ajouter un nouveau symbole il faut cliquer droit sur le fond bleu de la table des symboles puis sur **Ajouter** Lors de la création d'un nouveau symbole :
	- Le champ **Nom** correspond au nom personnalisé du symbole (exemple : bouton, lampe, moteur, etc.)
	- Le champ **Variable associée** correspond au nom normalisé d'Automgen (i0, i1, i2, etc pour les entrées et o0, o1, o2, etc. pour les sorties)
	- Le champ **Commentaires associés** peut rester vide (il permet de commenter le rôle du symbole)

Pour modifier ou supprimer un symbole, double-cliquez ou cliquez droit sur son nom dans la table des symboles

✹ Une fois ouverte la table des symboles est accessible par l'onglet bleu **Symboles** en bas de la zone de travail

Créez la table des symboles suivante (dans laquelle **bouton** est une entrée, et **lampe** et **moteur** sont des sorties) :

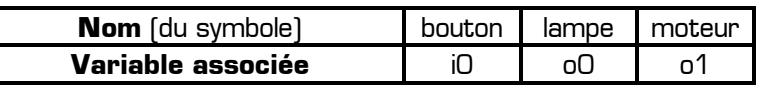

Réalisez dans votre folio le logigramme qui est en bas de la page 2, exécutez-le puis constatez le bon fonctionnement des symboles en cliquant sur l'entrée « **bouton** » : vous savez désormais donner des noms personnalisés aux E/S.

Créez un nouveau projet sans enregistrer le précédent. Pour cela cliquez sur **Nouveau** dans le menu **Fichier**. La création d'un nouveau projet Automgen a pour effet de :

- ✹ Repartir avec un folio totalement vierge (à créer)
- Repartir avec une table des symboles totalement vierge (à créer)

#### **I – 5 – Comment donner à chaque sortie une équation logique en fonction des entrées ?**

Afin de créer un système logique combinatoire, il est possible d'écrire entre les délimiteurs une équation logique complète en utilisant les opérateurs **ET**, **OU** et **NON** dont les symboles dans Automgen sont les suivants :

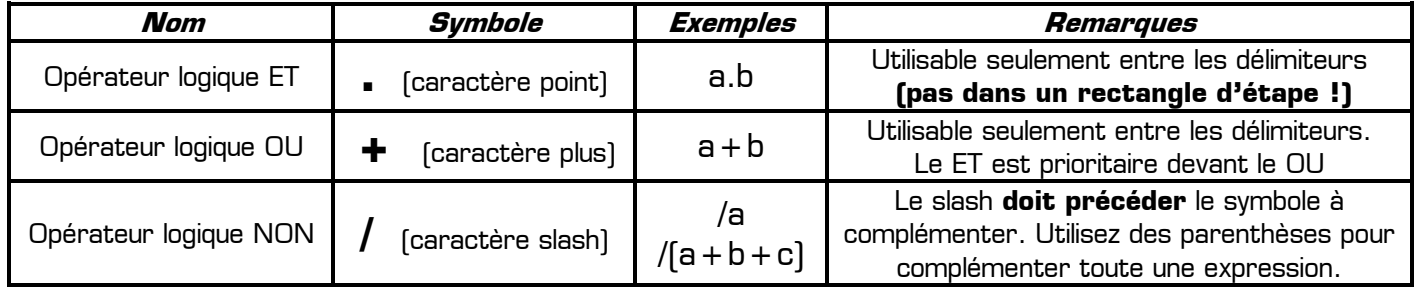

Exemple : on veut réaliser le système logique possédant 3 entrées **a**, **b** et **c** et possédant 2 sorties **S1** et **S2** dont les équations sont les suivantes :

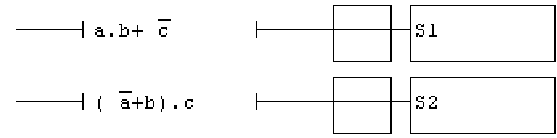

Fonction logique à 3 entrées et 2 sorties

Réalisez dans Automgen ce logigramme en utilisant la table des symboles suivante :

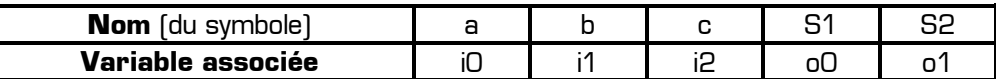

Exécuter le logigramme puis complétez ci-dessous la table de vérité des fonctions logiques **S1** et **S2** en vous aidant des informations données par Automgen pour chacune des 8 combinaisons des entrées :

| <b>Entrées</b> | а              |  |  |  |  |
|----------------|----------------|--|--|--|--|
|                | b              |  |  |  |  |
|                | С              |  |  |  |  |
| <b>Sorties</b> | S1             |  |  |  |  |
|                | S <sub>2</sub> |  |  |  |  |

Table de vérité des fonctions logiques S1 et S2

#### **Remarques à surligner, à retenir et à appliquer désormais :**

- Pour réaliser une fonction logique complexe il faut dessiner un rectangle d'étape par sortie
- Par exemple une fonction logique à 4 entrées et 3 sorties occupera 3 lignes dans le folio
- Dans l'équation, la couleur d'un terme complémenté donne bien l'état logique du complément
- **Par exemple si /a est jaune**, cela veut dire que **/a = 1**, donc que **a = 0**
- T.P. : Conception d'un système combinatoire dans Automgen **www.gecif.net www.gecif.net** Page 3 / 5

# **I – 6 – Comment créer un pupitre interactif ?**

Le problème des logigrammes précédents est que pour tester l'application il faut cliquer directement sur le nom des symboles pour changer leur état, et consulter leur couleur pour lire leur niveau logique. Cela présente 3 inconvénients :

- ✹ Dans le cas d'un symbole composé d'une seule lettre il est délicat de viser rapidement le symbole de petite taille
- ✹ Les symboles sont répartis aléatoirement dans le logigramme en fonction des équations et non rangés clairement
- ✹ Dans le cas d'un symbole complémenté comme **/a** on ne sait jamais si la couleur indique l'état de **a** ou de **/a**

Un pupitre permet de créer une interface interactive et intuitive par laquelle l'utilisateur pourra facilement modifier l'état des **entrées** grâce à des **boutons** et consulter facilement l'état des **sorties** grâce à des **voyants**. La conception d'un pupitre supprime les 3 inconvénients cités précédemment.

## **Remarques à surligner, à retenir et à appliquer désormais :**

- ✹ Pour **ajouter un nouveau pupitre** à votre application cliquez droit sur **Iris** dans l'arborescence du projet + Ajouter un objet 2D + Objet de base + **Pupitre** + Ouvrir objet
- Le pupitre est redimensionnable à loisir en tirant un de ses coins : il vous appartient d'adapter sciemment sa taille
- Pour **ajouter un bouton** sur le pupitre il faut cliquer droit sur le pupitre dans l'arborescence Iris + Ajouter un objet sur le pupitre + Objet de base + **Bouton Voyant** + Ouvrir objet
- Pour **connecter un bouton à une entrée** particulière il faut renseigner les 2 premiers champs dans l'onglet **Liens** dans les propriétés du bouton. Exemple : **i0=1** et **i0=0** pour que le bouton actionne l'entrée i0
- Pour **ajouter un voyant** il faut procéder comme pour l'ajout d'un bouton, puis convertir le bouton en voyant dans l'onglet **Aspect** des propriétés du bouton
- ✹ Pour **connecter un voyant à une sortie** particulière il faut renseigner le champ **Etat du voyant** dans l'onglet **Liens** dans les propriétés du voyant. Exemple : **o4** pour que le voyant indique l'état logique de la sortie o4
- Pour afficher un texte particulier sur un bouton ou sur un voyant il faut renseigner le champ Texte dans l'onglet **Aspect** dans ses propriétés. Dans la pratique on affichera le nom des symboles sur les boutons et voyants.
- En cliquant droit sur le pupitre ou sur un bouton on fait apparaître ou disparaître rapidement les icônes d'accès direct aux propriétés (remarque : la petite flèche rouge permet d'accéder rapidement aux propriétés d'un objet)
- ✹ Pour rendre un bouton bistable (stable dans les 2 états) il faut aller dans l'onglet **Options** de ses propriétés
- ✹ Pour actionner un bouton par un raccourcis clavier il faut renseigner le champ **Touche** dans l'onglet **Options**

En utilisant les remarques précédentes créez un nouveau projet dans Automgen, puis réaliser l'application suivante utilisant 3 entrées **a**, **b** et **c**, 2 sorties **y** et **z**, ainsi que la table des symboles et les équations suivantes :

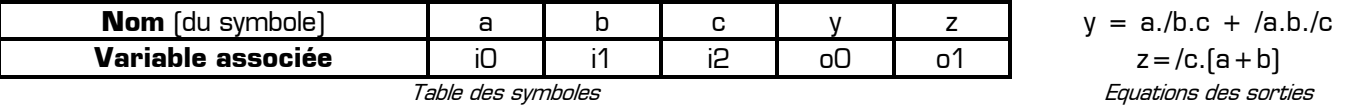

Votre logigramme sera associé à un pupitre contenant 3 boutons (actionnant chacune des entrées) et 2 voyants (indiquant chacun l'état d'une des sorties). Le texte affiché sur chaque bouton sera le symbole de l'entrée correspondante, et le texte affiché sur les voyants sera le symbole de la sortie connectée. Exécuter votre application puis complétez ci-dessous la table de vérité des fonctions logiques **y** et **z** en vous aidant des informations données par les voyants de votre pupitre pour chacune des 8 combinaisons des entrées à tester avec les boutons :

| <b>Entrées</b> |   |  |  |  |  |
|----------------|---|--|--|--|--|
|                | a |  |  |  |  |
|                | b |  |  |  |  |
|                | С |  |  |  |  |
| <b>Sorties</b> |   |  |  |  |  |
|                | 7 |  |  |  |  |

Table de vérité des fonctions logiques y et z

# **II – Partie application**

La première partie vous a appris à réaliser une table des symboles et une application Automgen composée d'un logigramme associé à un pupitre interactif. Proposez dans Automgen une solution (composée d'un **logigramme** et d'un **pupitre**) pour chacune des 4 applications suivantes dans lesquelles seules la problématique à résoudre est indiquée : on ne vous rappelle plus ici la procédure à suivre ni les conseils d'utilisation du logiciel. Il vous est demandé de mettre en pratique des savoir-faire acquis dans la première partie et éventuellement d'y faire référence.

# **II – 1 – Application 1**

Réalisez une application contenant 2 entrées A et B et 6 sorties. Le nom de chacune des sorties rappelle les 6 opérateurs logiques connus, et la table des symboles à utiliser est la suivante :

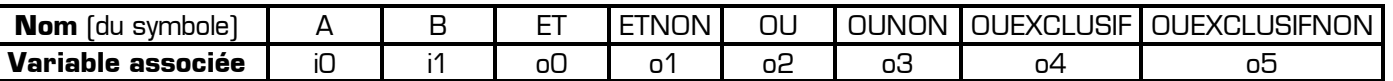

Sachant que chacune des 6 sorties devra représenter l'état logique de l'opérateur de même non entre A et B, validez une solution avec un pupitre à 2 boutons et 6 voyants sur lesquels les textes affichés rappelle les 8 symboles.

Remarques :

- ✹ Dans le nom des symboles les espaces et caractères spéciaux sont vivement déconseillés (d'où des symboles écrit sans espace ni tiret ni séparateur)
- ✹ Mais le texte affiché sur les voyants pourra être plus explicite et plus aéré que le nom du symbole (on pourra par exemple afficher le texte **Et-NON** sur le voyant indiquant la sortie **ETNON**).

# **II – 2 – Application 2**

Dans un nouveau projet, créer un pupitre avec 4 boutons et 5 voyants utilisant la tables des symboles suivantes :

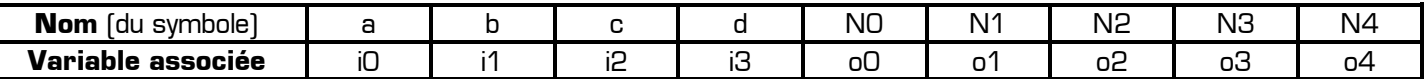

Proposez un logigramme associé à votre pupitre de telle sorte que :

- ✹ La sortie N0 soit active si et seulement si aucune entrée n'est activée
- ✹ La sortie N1 soit active si 1 seule entrée est activée
- ✹ La sortie N2 soit active si 2 entrées sont activées
- ✹ La sortie N3 soit active si 3 entrées sont activées
- ✹ La sortie N4 soit active si 4 entrées sont activées

## **II – 3 – Application 3**

#### **Pour les Applications 3 et 4 vous disposez du verso de cette page 5 pour la recherche des équations**

Une péniche destinée à transporter du sable possède trois compartiments numérotés de 1 à 3. Elle ne peut effectuer son transport que lorsque sa charge est équilibrée. Les charges sont bien réparties dans un des cas suivants :

- ✹ Les 3 compartiments sont vides
- ✹ Les 3 compartiments sont pleins
- ✹ Les compartiments n°1 et n°3 sont pleins (et le compartiment central n°2 est vide)
- ✹ Le compartiment n°2 seul est plein (et les compartiments n°1 et n°3 sont vides)

Chaque compartiment est équipé d'un détecteur de remplissage nommé respectivement **Sb1**, **Sb2** et **Sb3** (exemple : Sb2 = 1 si le compartiment n°2 est plein). Une lampe **H1** verte doit s'éclairer pour autoriser la péniche à démarrer. Dans tous les autres cas une lampe **H2** rouge s'éclaire pour alerter que le chargement n'est pas équilibré.

Après l'analyse du problème, donnez l'équation de chacune des deux sorties **H1** et **H2** du système :

**H1** = ……………………………………………… **H2** = ………………………………………………

Validez votre solution sous Automgen en créant un pupitre et en utilisant la table des symboles suivantes :

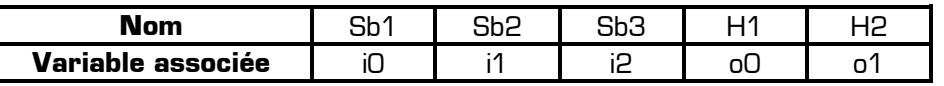

#### **II – 4 – Application 4**

#### **Pour les Applications 3 et 4 vous disposez du verso de cette page 5 pour la recherche des équations**

Au deuxième étage d'un lycée se trouve un long couloir avec une lampe **L** au centre du couloir. Pour allumer la lampe, 4 interrupteurs bistables **A**, **B**, **C** et **D** sont répartis dans le couloir. Problématique à résoudre :

- $*$  Lorsque tous les interrupteurs sont au repos  $(A = B = C = D = 0)$  alors la lampe est éteinte  $[L = 0]$
- ✹ Lorsque la lampe est **éteinte**, le changement d'état d'un des 4 interrupteurs doit **allumer** la lampe
- ✹ Lorsque la lampe est **allumée**, le changement d'état d'un des 4 interrupteurs doit **éteindre** la lampe

Validez dans Automgen une solution répondant à cette problématique en créant un pupitre et en utilisant la table des symboles suivantes :

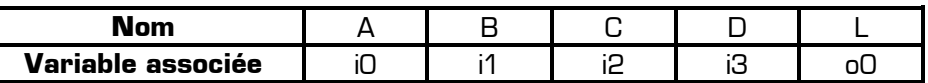

**Un conseil :** raisonnez en un premier temps avec seulement 2 interrupteurs, puis avec 3, puis avec 4 interrupteurs.